## Module wise feedback

Step 1 - Open **[https://nishtha.ncert.gov.in](https://nishtha.ncert.gov.in/)** and click on the "**Login**" button, given at the top right corner of the portal.

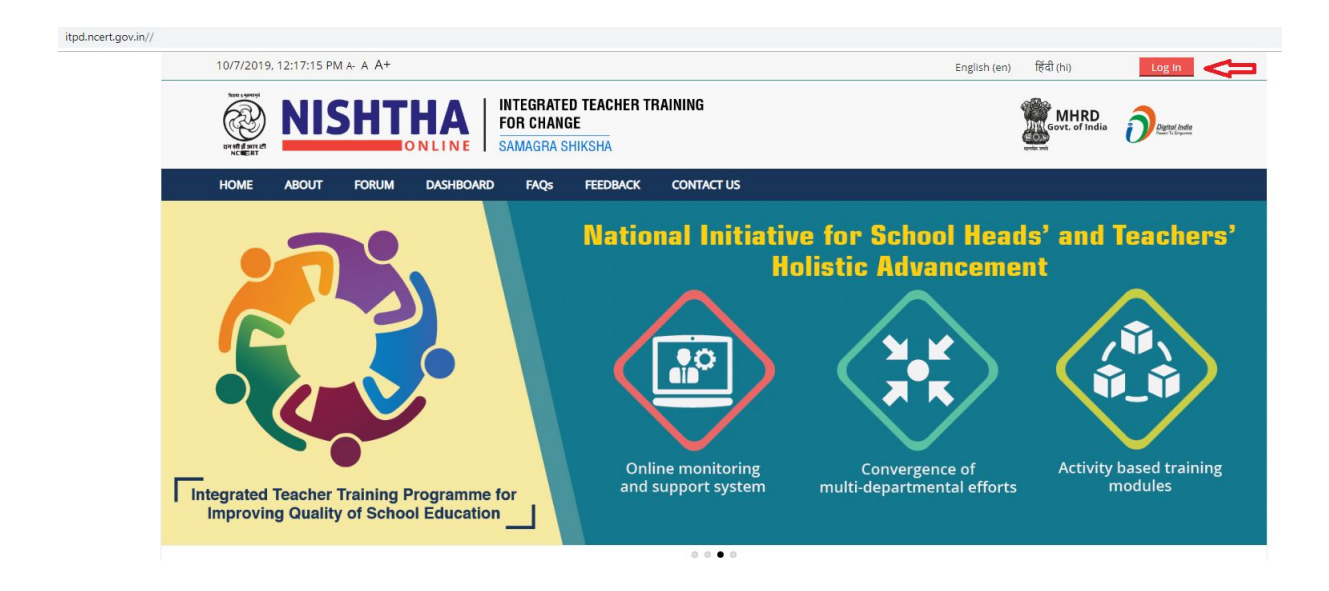

Step 2 - Use your credentials to **login** into the portal.

## Log in

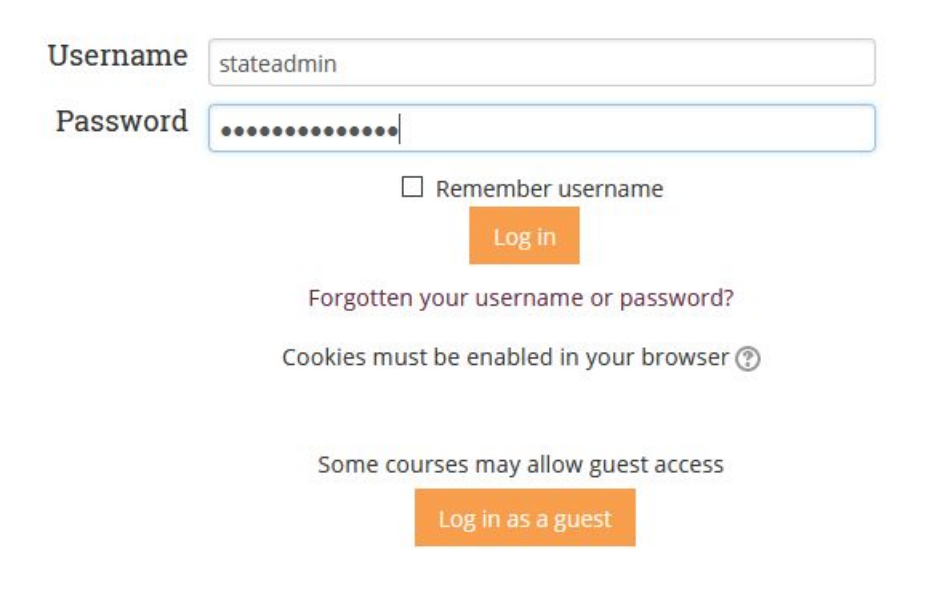

Step 3 - Click on your username and then click on **Dashboard**.

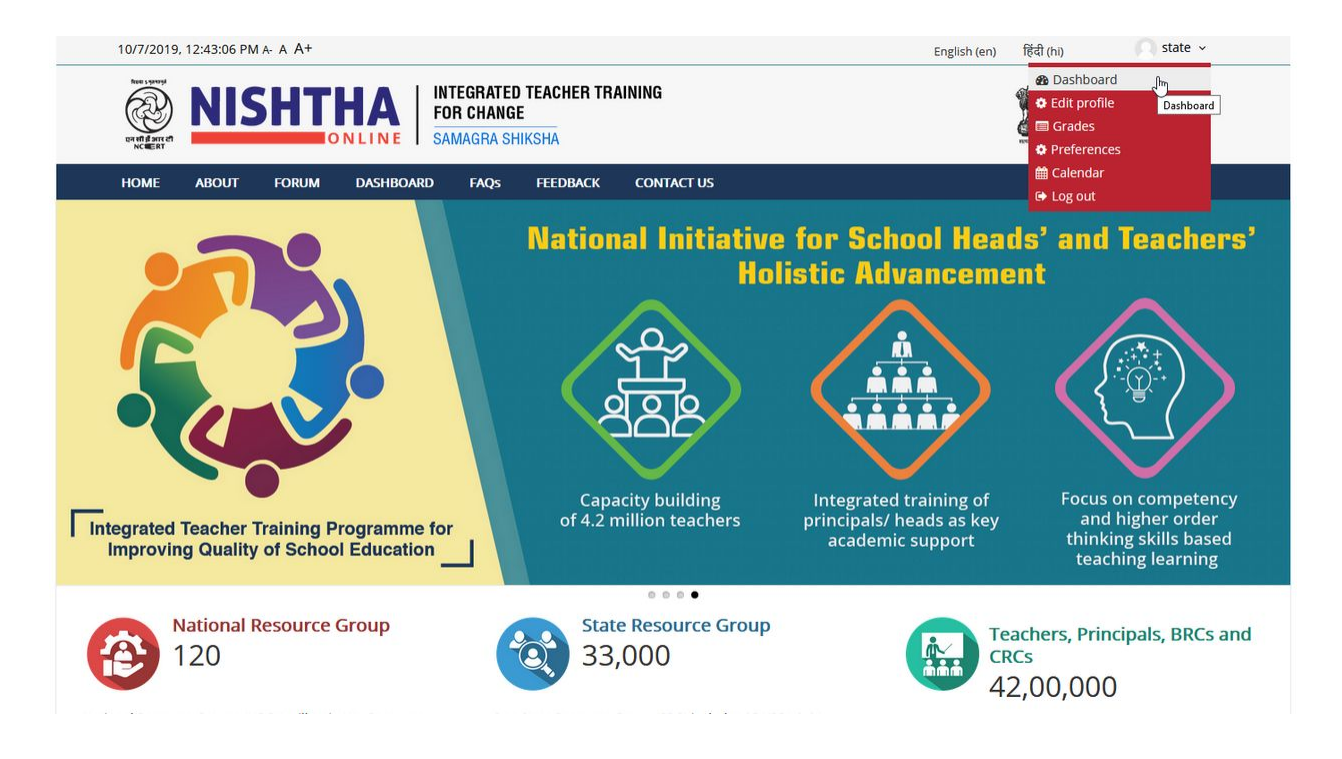

Step 4 - Click on the course block (Course in which participant is enrolled). In below image 'Manipur SRG' is the course name

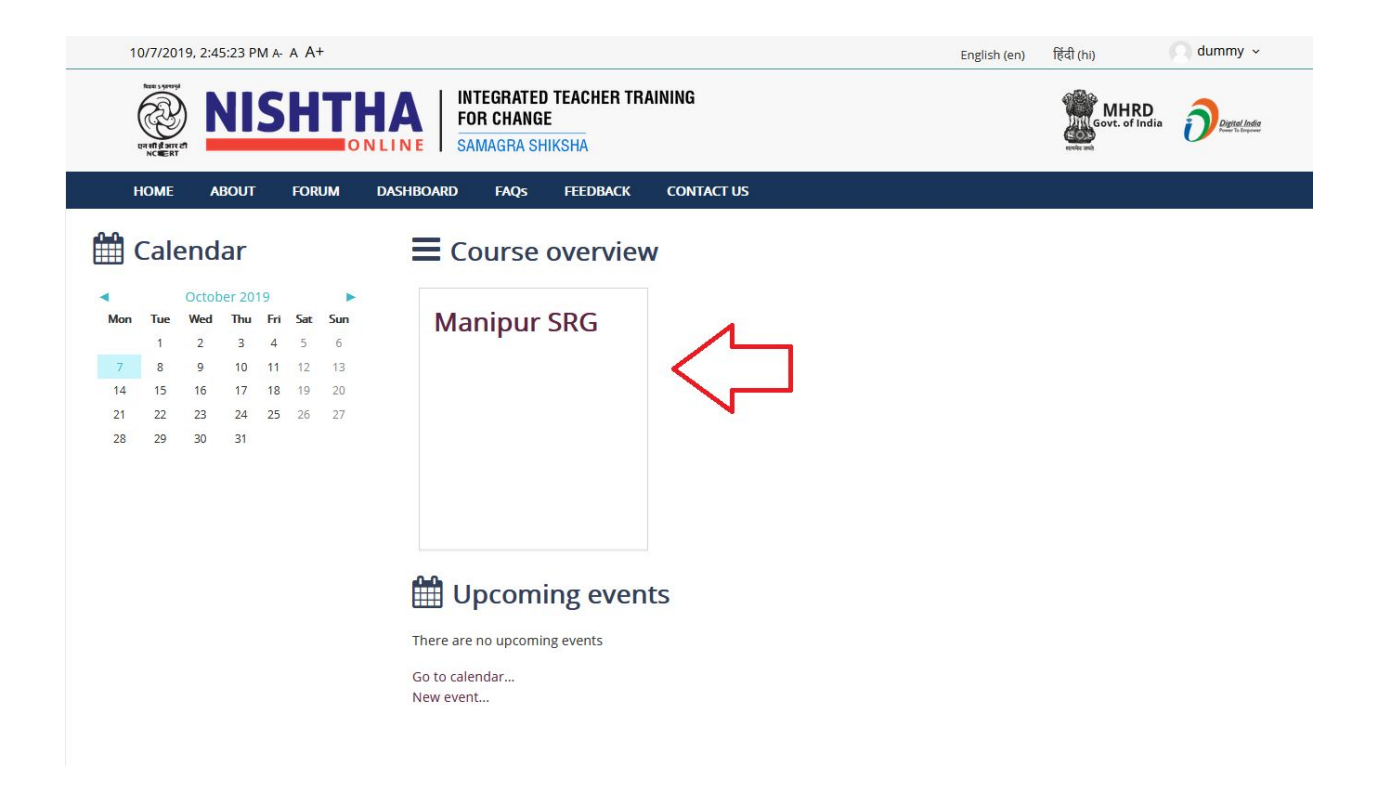

Step5 - Click on **Module** to give **feedback**.

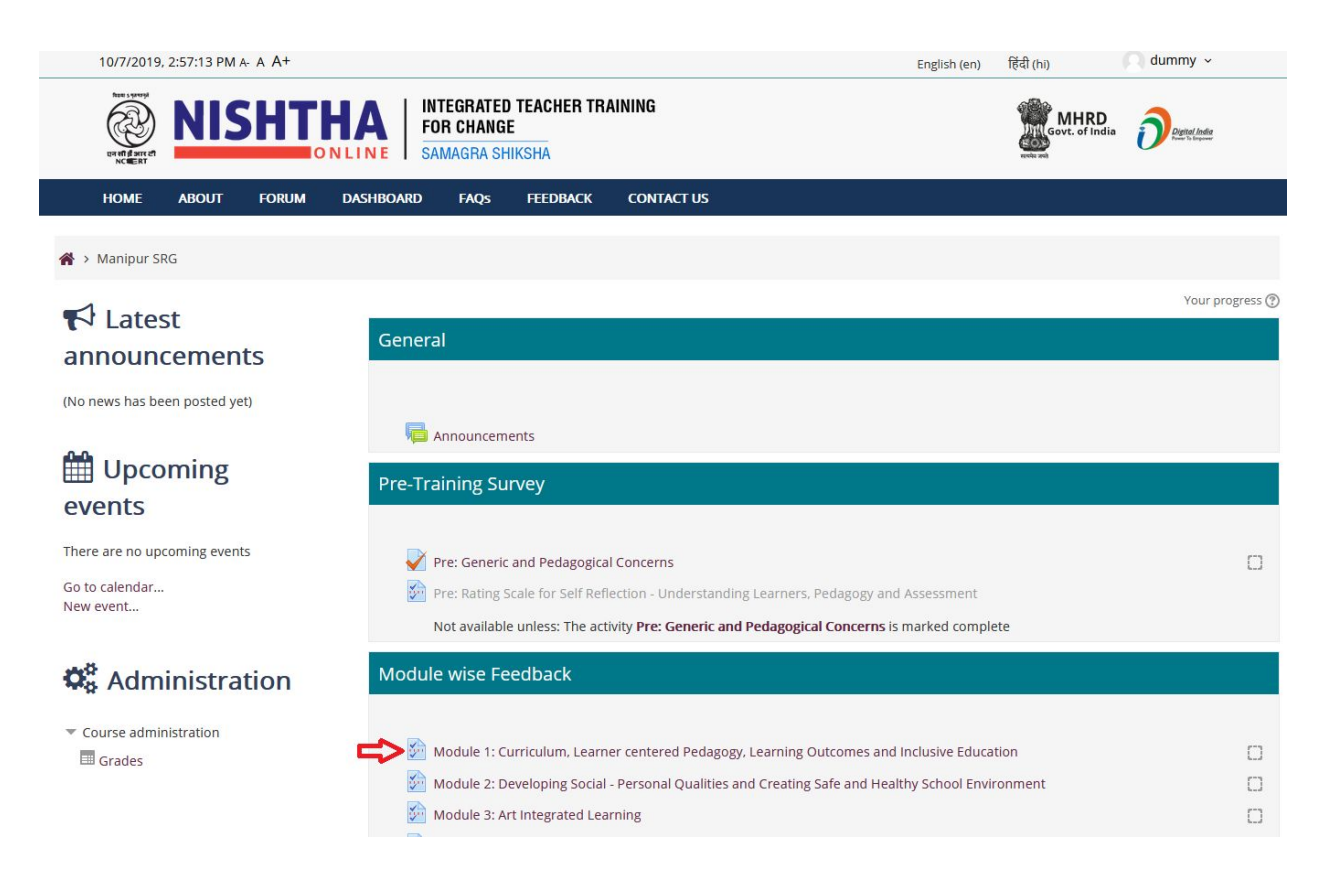

Step 6 - Click on **Answer the questions**

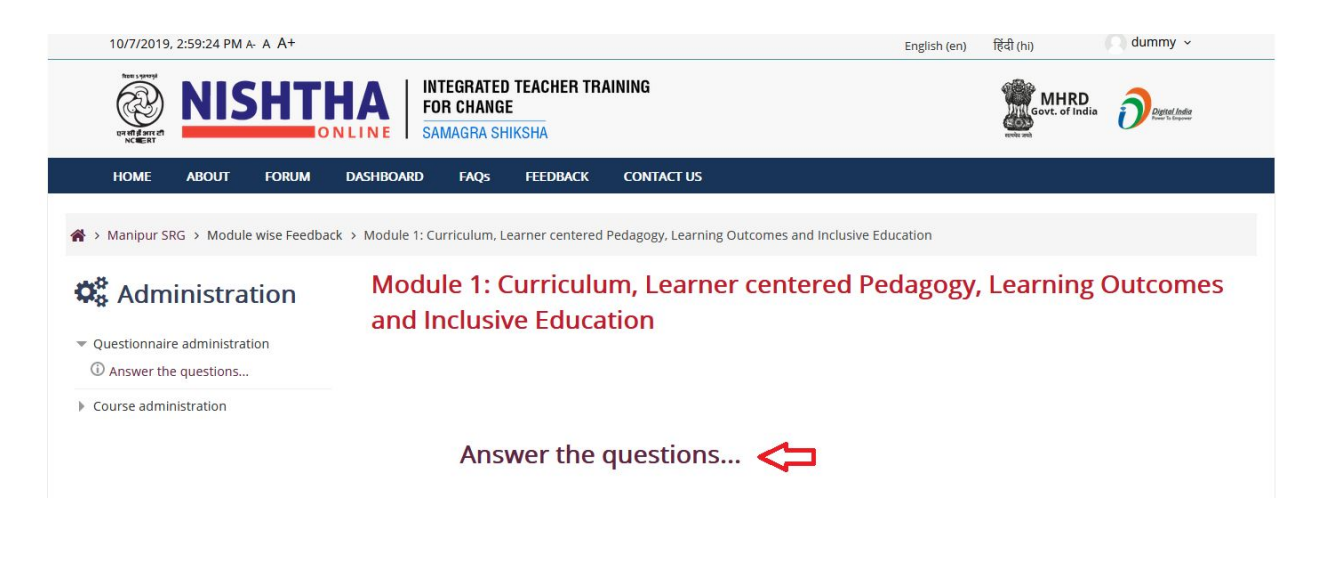

Step 7 **-** Fill the **feedback form** and click on **Submit questionnaire.**

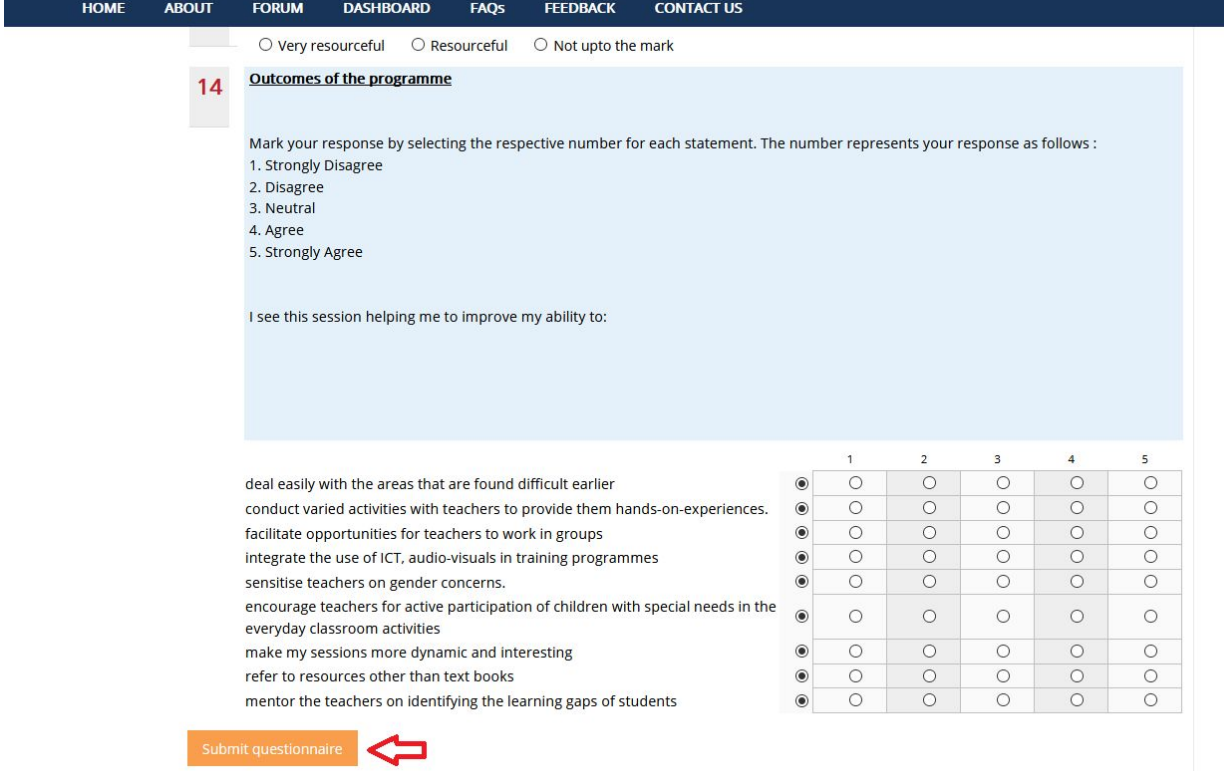